# pro-xi® 100 Quick Start Guide CAUTION SURVERGING CAUTION

# **Quick Start Guide**

© 2019 Ross Video Limited. Ross®, pro-xi®, and any related marks are trademarks or registered trademarks of Ross Video Limited. All other trademarks are the property of their<br>respective companies. PATENTS ISSUED and PENDI document, Ross Video assumes no responsibility for errors or omissions. Neither is any liability assumed for damages resulting from the use of the information contained herein.

- 3. Connect each incoming system's video output using a standard DVI cable (use adapters to convert HDMI to DVI).
- 4. Connect each incoming system's audio "line out" using a standard 3.5mm stereo audio cable (optional). **Connect AC Power**

PRO100DR-002-02

Printed in Canada.

Have a question? Call our free, 24-hour technical support hotline to speak with a live product specialist located right

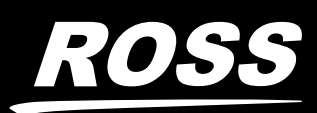

here in our facility.

**Tel:** (+1) 613 • 652 • 4886 **Email:** techsupport@rossvideo.com

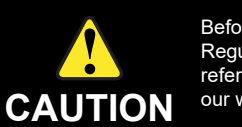

Before you set up and operate your pro-xi 100 Workstation Integrator see the "Important Regulatory and Safety Notices" that shipped with your unit. It is also recommended to refer to the *pro-xi 100 User Guide*. The *pro-xi 100 User Guide* is available for download from

### **Connect Input Systems**

- 1. Connect each incoming system's keyboard using a standard USB "A/B" cable.
- 2. Connect each incoming system's mouse using a standard USB "A/B" cable.

2. For redundancy, connect AC inputs "A" and "B" into separate AC power legs.

- 1. Connect the pro-xi mouse and keyboard to the CTC card. 2. Connect audio out to speakers or other audio monitoring device
- using a standard 3.5mm stereo audio cable (optional).

Note: An ethernet connection is not required for operation.

**Note:** If your sources are not DVI or your output resolution is not 1920x1080, use the pro-xi configuration utility to reconfigure your pro-xi system. Refer to the *pro-xi User Guide* for more information.

Before configuring the pro-xi 100 system, you must download and install the proxi-app utility from our website. This utility can be installed on any computer running the Microsoft® Windows® XP, Windows® Vista, Windows® 7, Windows® 8, and Windows® 10 operating systems. Refer to the *pro-xi 100 User Guide* for more information on this utility.

### **Quick Operations**

**Take Control of a System**

Double-left-click on the selected window.

### **Take Control of a System and Bring it Full-Size**

Shift + Double-left-click on the selected window.

## **Release Control of a System**

Shift + right-click (returns you to the desktop interface of the pro-xi 100 unit).

### **Reposition Windows**

1. Click anywhere on the window to select it.

2. Grab the window by placing the cursor anywhere along the top edge of the window until the "move window" cursor appears.

- -
	-
	- 3. Drag or move the window.

### **Resize Windows**

1. Click anywhere on the window to select it.

2. Place the cursor on the bottom-right corner until the "resize window"

- 
- 
- cursor appears.

3. Drag to resize the window.

### **Create and Reposition a Sub-Window**

- 
- 
- 
- 

1. Click and hold the right mouse button within the target window.

2. Drag the cursor over the desired target area.

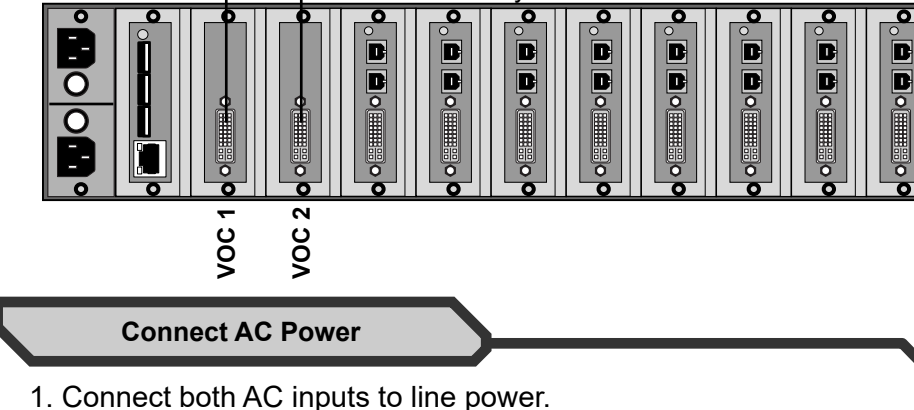

3. Press the Ctrl button and then release the right mouse button.

This creates a sub-window in the center of the screen.

4. Reposition and/or resize the sub-window as desired.

Note: Each incoming system can display a single sub-window.

**Save a Layout** Shift + F2 thru F12 Whenever you save a layout to any function key, you override any previously saved layouts on that key. F1 is is reserved for a permanent 'home' key. **Note:** When you change inputs, add a new ISC, or remove an ISC, you will need to recreate and re-save your desired layouts to each function key.

### **Recall a Layout** F1 thru F12

- All pro-xi units come with the following pre-configured settings: · all ISC cards are configured for auto-resolution and DVI input
- 
- · the system's output resolution is set to 1920x1080
- · the system's IP address is set to 192.168.0.3

### **Default Settings**

- 1. Use a standard DVI cable to connect the primary monitor to VOC1. 2. If VOC2 is installed, connect the second monitor using a standard
- DVI cable (use adapters to convert DVI to HDMI).

Primary Monitor<sup>1</sup> [*Collection Cecondary Monitor*]

### **Connect Monitors**

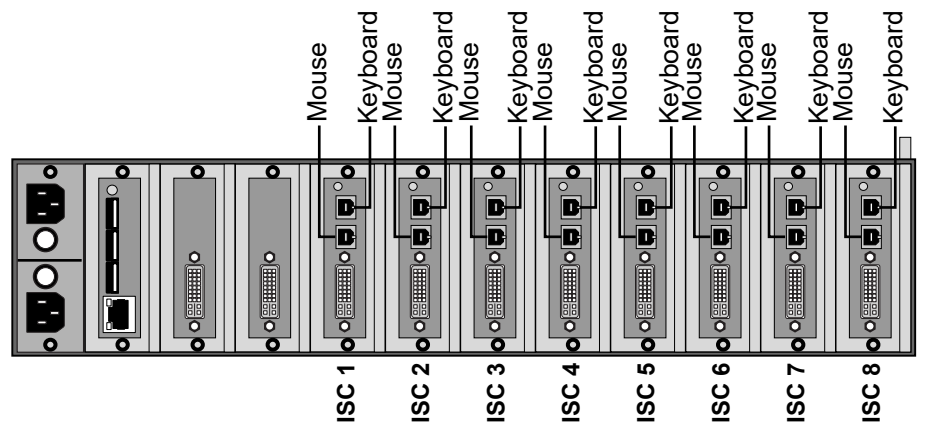

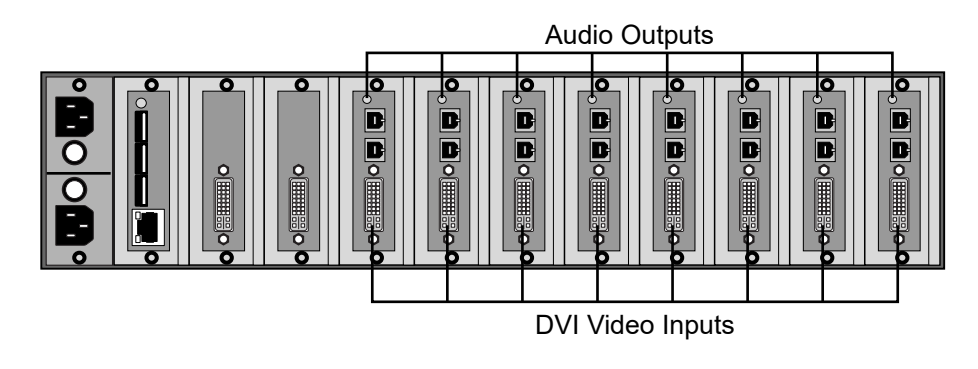

### **Connect Mouse and Keyboard <b>Install the proxi-app Utility Install the proxi-app Utility**

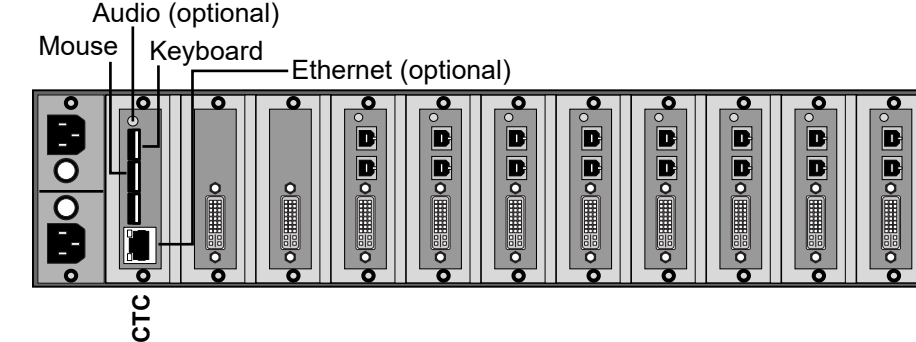

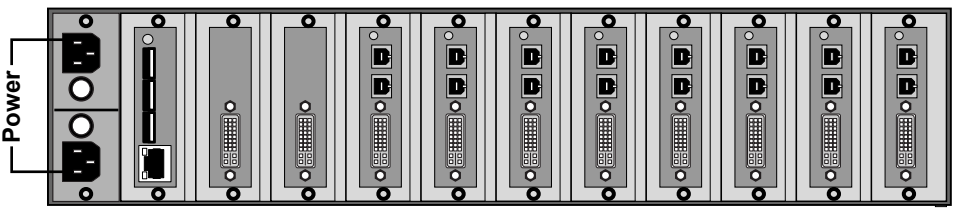